## **Leistungsbeschreibung & Entgeltbestimmung Drei WebsiteCreator.**

Stand: 09/2022

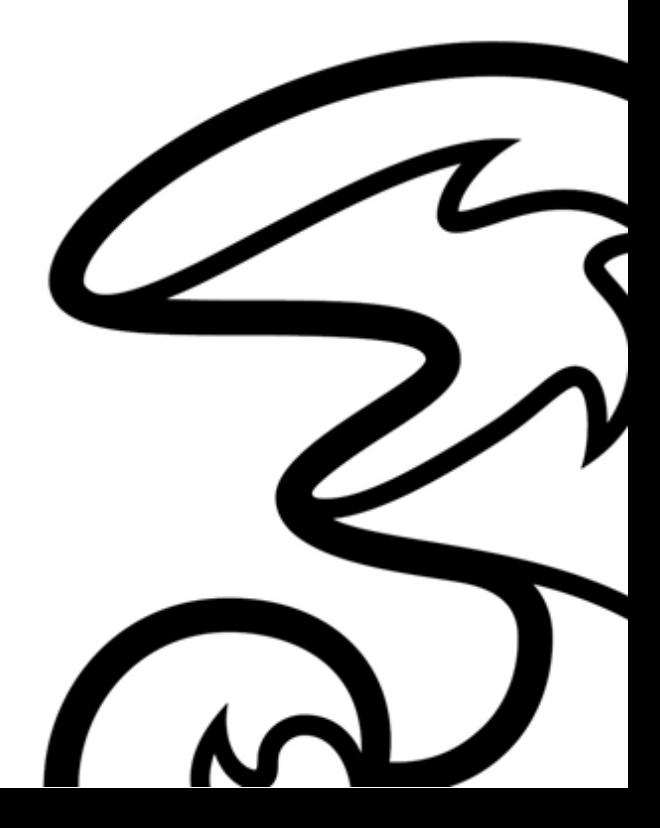

**Hutchison Drei Austria GmbH, Brünner Straße 52, 1210 Wien, Österreich**

# Inhalt.

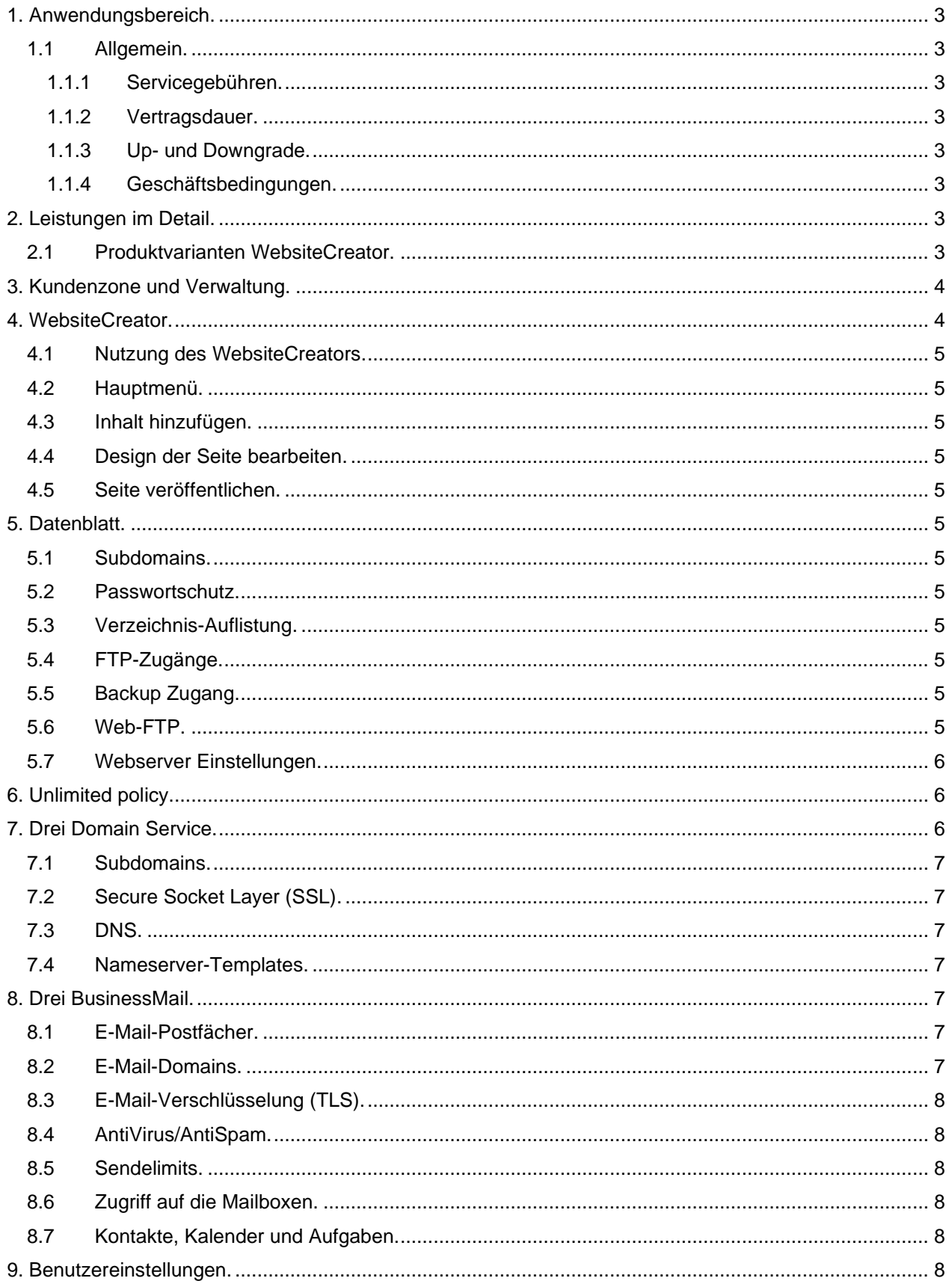

## <span id="page-2-0"></span>**1. Anwendungsbereich.**

Gegenstand dieser Leistungsbeschreibung sind die Dienstleistungen von Drei im Rahmen des Services WebsiteCreator. Die Plattform wird in ISO27001 zertifizierten Rechenzentren am Standort Wien redundant zur Verfügung gestellt und rund um die Uhr betreut.

## <span id="page-2-1"></span>**1.1 Allgemein.**

## <span id="page-2-2"></span>**1.1.1 Servicegebühren.**

Eine Auflistung der aktuellen Servicegebühren finden Sie unter: www.drei.at/servicegebuehren.

## <span id="page-2-3"></span>**1.1.2 Vertragsdauer.**

Die Vertragsdauer beträgt nach Vereinbarung 36 Monate, 24 Monate oder 12 Monate und verlängert sich automatisch um jeweils 12 Monate, wenn der Vertrag nicht spätestens 12 Wochen vor Ablauf der Vertragsdauer schriftlich gekündigt wird. Wird der Vertrag kundenseitig während der vereinbarten Vertragsdauer gekündigt, dann sind die Grundentgelte bis zum Ende der vereinbarten Vertragsdauer zu leisten. Die offenen Grundentgelte für die verbleibende Restdauer der vereinbarten Vertragsbindung werden mit der letzten Rechnung zur Zahlung fällig.

## <span id="page-2-4"></span>**1.1.3 Up- und Downgrade.**

Abhängig von Ihren Bedürfnissen können Sie jederzeit auf ein größeres Paket umsteigen. Die Vertragsdauer beginnt dann durch den Wechsel für den gewählten Zeitraum erneut. Der Umstieg auf ein kleineres Paket ist erst nach Ablauf der bestehenden Vertragsdauer möglich.

## <span id="page-2-5"></span>**1.1.4 Geschäftsbedingungen.**

Es gelten die Allgemeinen Geschäftsbedingungen Business, die Allgemeinen Geschäftsbedingungen für WebHosting, Domain, WebsiteCreator, BusinessMail von Hutchison Drei Austria GmbH, sowie die Leistungsbeschreibungen und Entgeltbestimmungen der bestellten Produkte als Vertragsbestandteil, diese sind unter: https://www.drei.at/agb online abrufbar.

## <span id="page-2-6"></span>**2. Leistungen im Detail.**

## <span id="page-2-7"></span>**2.1 Produktvarianten WebsiteCreator.**

Es stehen die folgenden Varianten im WebsiteCreator zur Auswahl:

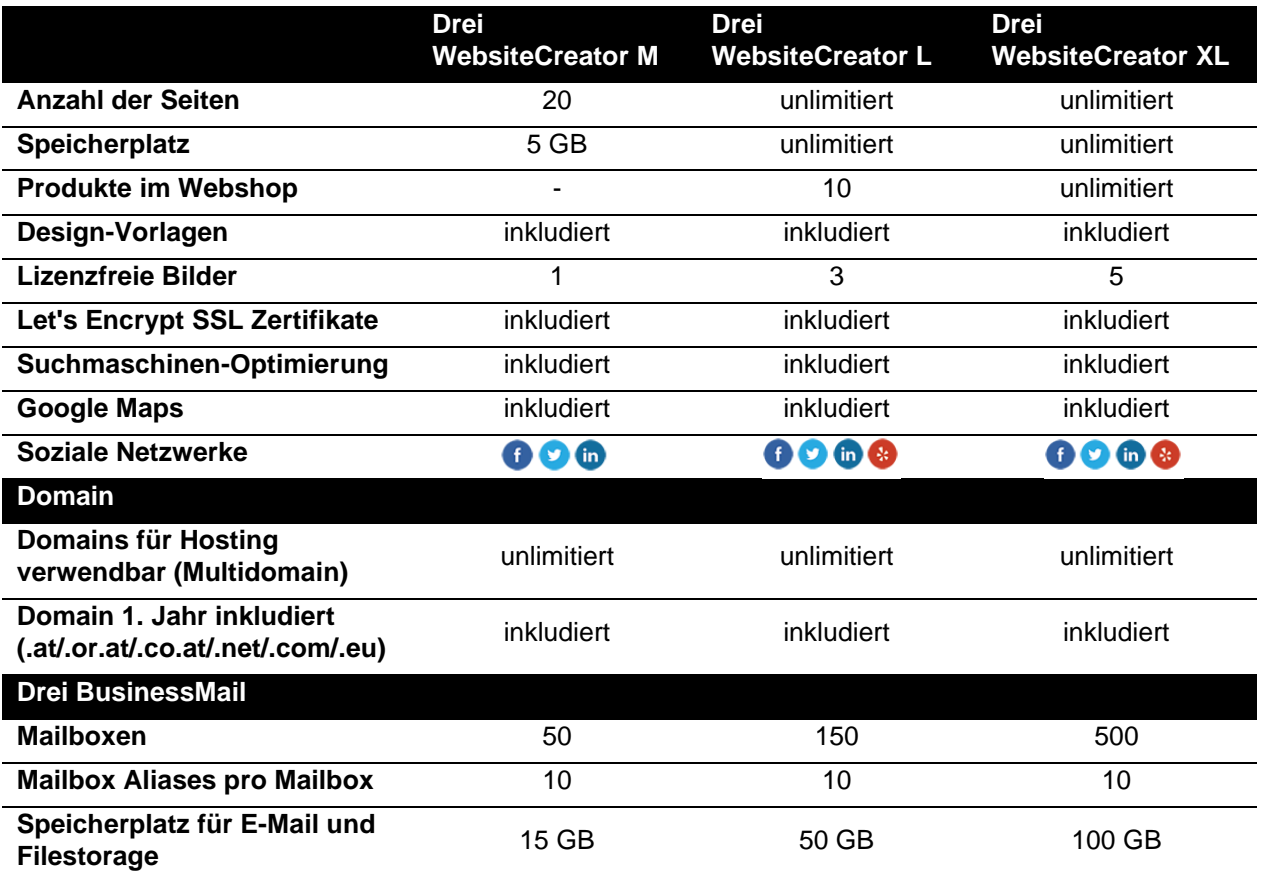

**Hutchison Drei Austria GmbH, Brünner Straße 52, 1210 Wien, Österreich** Handelsgericht Wien, FN 140132b, www.drei.at/datenschutz, UID ATU 41029105 www.drei.at/business Seite 3 von 9

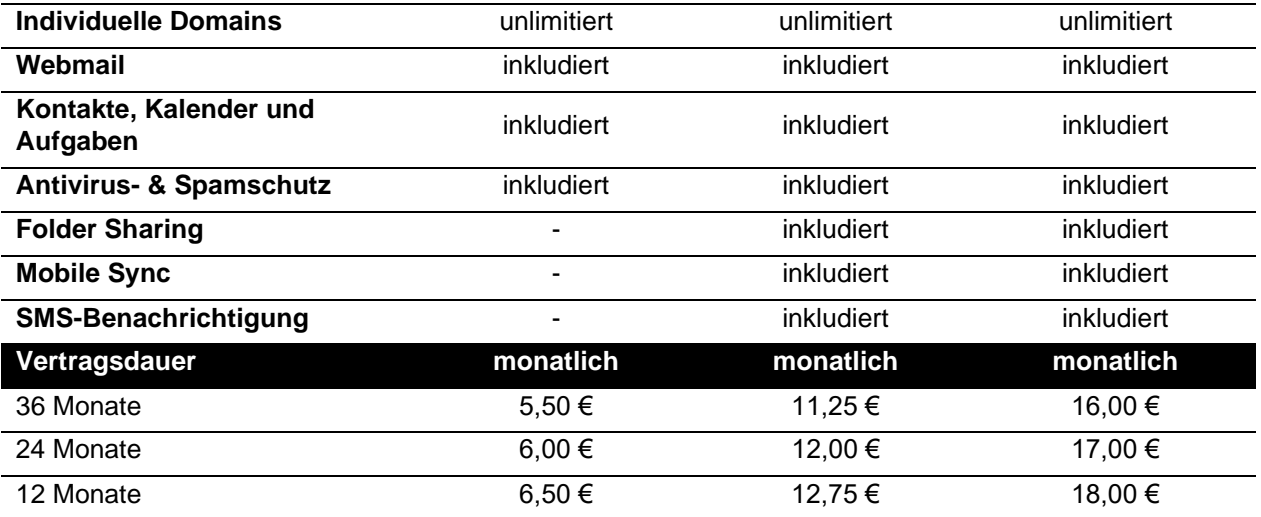

Alle angeführten Entgelte verstehen sich, wenn nicht anders angegeben in Euro und exkl. 20% USt

## <span id="page-3-0"></span>**3. Kundenzone und Verwaltung.**

Die persönlichen Zugangsdaten zu Ihrer Kundenzone stellt Drei bei Fertigstellung des Service zur Verfügung. Die Kundenzone bietet Ihnen umfangreiche Verwaltungsmöglichkeiten der von Ihnen gekauften Produktvariante.

Auf der Startseite finden Sie eine Auflistung Ihrer Websites und Shops, die Sie mit unserem WebsiteCreator gemäß dem erworbenen Grundpaket bearbeiten können.

Mit "Login" wechseln Sie in den Bearbeitungs-Editor des WebsiteCreators:

## <span id="page-3-1"></span>**4. WebsiteCreator.**

Mit dem WebsiteCreator können Sie ohne Vorkenntnisse Ihre eigene Website mit optionalem Blog und Shopfunktionen erstellen.

Alle generierten Seiten sind sowohl für Desktop Browser als auch für Mobilphones und Tablets optimiert.

Die folgenden Arten von Inhalten werden unterstützt:

- Bilder
- Slideshows (Sliders)
- **Galerien**
- Facebook als Button
- Facebook-Kommentare
- Youtube-Videos
- Google Karte
- "Tweet this" -Button
- Twitter-Feed
- LinkedIn Personal-Button
- LinkedIn Business-Button
- **Buttons**
- Kontaktformular
- Anmeldeformular
- Horizontale Untertrennung
- Dropbox-Dateiverbindung
- Disqus-Kommentierung
- Yelp-Bewertungen
- **SoundCloud**
- Ausgewählte Produkte (ab Lager)
- Blogsuche
- **Blogeinträge**

## <span id="page-4-0"></span>**4.1 Nutzung des WebsiteCreators.**

Bei der ersten Anmeldung wird Ihnen ein Formular angezeigt, welches Sie mit Ihren Angaben befüllen. Es bestehen reaktive Vorlagen zur Auswahl, Sie können wählen, ob Sie diesen Schritt überspringen möchten und die Informationen auf Ihrer Website später hinzufügen.

## <span id="page-4-1"></span>**4.2 Hauptmenü.**

Unter diesem Punkt wechseln Sie zwischen Anwendungen wie der Website (Baukasten) sowie Blog und Shop.

## <span id="page-4-2"></span>**4.3 Inhalt hinzufügen.**

Dieser Punkt dient dem Hinzufügen neuer Bilder, Text oder anderer Inhalte zu Ihrer Seite. Per drag & drop können Sie Inhalte in den Seitenkörper ziehen und löschen (nicht in die Kopf- oder Fußzeile).

#### <span id="page-4-3"></span>**4.4 Design der Seite bearbeiten.**

In jedem Design können gewisse Parameter im Editor gesteuert werden. Damit können Farben und Schriften sowie – je nach gewähltem Design – weitere Parameter angepasst werden.

#### <span id="page-4-4"></span>**4.5 Seite veröffentlichen.**

Wenn Sie Ihre Website veröffentlichen, wird sie im Internet sichtbar. Wenn Sie Ihre Website ändern, müssen Sie erneut auf Veröffentlichen klicken, um neue Änderungen sichtbar zu machen.

Blog-Posts werden automatisch veröffentlicht: Sie brauchen nicht auf die Schaltfläche "Veröffentlichen" zu klicken, um einen neuen Beitrag zu erstellen.

#### <span id="page-4-5"></span>**5. Datenblatt.**

Unter diesem Punkt finden Sie alle zum WebsiteCreator gehörigen Pfade und Hostnamen in einer Übersicht.

#### <span id="page-4-6"></span>**5.1 Subdomains.**

Siehe Punkt 7.1.

## <span id="page-4-7"></span>**5.2 Passwortschutz.**

Hier haben Sie die Möglichkeit Passwörter auf Verzeichnisse zu setzen und somit nur bestimmten Benutzern den Zugriff zu erlauben.

#### <span id="page-4-8"></span>**5.3 Verzeichnis-Auflistung.**

Hier können Sie Verzeichnisse hinzufügen, für die Sie eine Verzeichnis-Auflistung aktivieren möchten. Wenn ein hinzugefügtes Verzeichnis mit einer URL aufgerufen wird und sich darin keine Indexdatei (z.B. index.html) befindet, so wird für dieses Verzeichnis eine formatierte Auflistung seines Inhalts angezeigt. Alle anderen Verzeichnisse zeigen beim direkten Aufruf im Normalfall einen Fehler an. Sobald Sie ein Verzeichnis hinzugefügt haben, sind auch alle Unterverzeichnisse davon betroffen und zeigen ebenfalls eine formatierte Auflistung der jeweiligen Inhalte an.

## <span id="page-4-9"></span>**5.4 FTP-Zugänge.**

Unter diesem Punkt können Sie Ihre FTP-Zugänge hinzufügen und administrieren. Alle wichtigen Hostnamen finden Sie unter dem Menüpunkt Datenblatt.

#### <span id="page-4-10"></span>**5.5 Backup Zugang.**

Unter diesem Punkt können Sie Ihre FTP Benutzer für Backup Zugriff administrieren. Drei führt automatische Backups des Webspace und der Datenbanken durch. Backups der letzten 3 Wochen können Sie hier herunterladen und lokal sichern.

## <span id="page-4-11"></span>**5.6 Web-FTP.**

Die Web-FTP Funktion ermöglicht FTP-Zugang direkt über den Webbrowser und ersetzt damit ein vollwertiges FTP-Programm. Sie können hier auch Verzeichnisse anlegen und Dateien hochladen.

## <span id="page-5-0"></span>**5.7 Webserver Einstellungen.**

Unter diesem Punkt können Sie Einstellungen zum Webserver vornehmen:

- Error Logs: aktivieren/deaktivieren
- Access Logs: aktivieren/deaktivieren
- Mod Security: aktivieren/deaktivieren
- Varnish: Zeitspanne definieren

**Mod Security:** Modsecurity ist eine Apache-Erweiterung, die als Web Application Firewall den Webserver vor Einbrüchen schützt.

**Varnish:** Mit dieser Caching Methode werden die am Webhost befindlichen Dateien nach dem erstmaligen Aufruf in den Cache geladen. Dadurch wird die Performance der Webseite deutlich gesteigert. Damit aber Änderungen an der Webseite, welche sich noch nicht im Cache befinden, auch dargestellt werden können, muss der Cache nach einer gewissen Zeit wieder geleert werden.

#### <span id="page-5-1"></span>**6. Unlimited policy.**

Mit unseren "unlimitiert" Produkten brauchen Sie sich keine Sorgen über die Kapazität an Speicherplatz oder Datenverbrauch machen. Trotzdem empfehlen wir Ihre Webseite in Hinblick auf sparsame Nutzung von Ressourcen und Performance zu entwickeln. So können Sie gewährleisten, dass Besucher gleichzeitig Ihre Website besuchen können, ohne dass es zu Schwierigkeiten beim Aufrufen Ihrer Internetseite kommt.

#### **Was bedeutet "unlimitiert" in Bezug auf Datenbanken?**

MySQL Datenbanken können im Zuge der "unlimitiert" Pakete unbegrenzt eingerichtet werden. Der Zugriff auf Ihre Datenbanken und Projekte soll so aufgesetzt sein, dass die Stabilität der Server jederzeit garantiert werden kann. Zudem sollte Ihre MySQL Datenbanken einige Gigabyte nicht überschreiten.

#### **Was unterbindet die "unlimitiert" Policy?**

Der Aufbau Ihrer Websites sollte so erfolgen, dass die Belastung des Servers minimal ist. Im Falle, dass Sie Ihren Seitenaufbau auf dieser Grundlage erstellen, werden Sie keine Probleme mit der "unlimitiert" Policy bekommen.

Einige Punkte möchten wir allerdings gesondert festhalten, die unter keinen Umständen erlaubt sind:

- Erstellung von Webseiten, die Traffic primär auf andere Seiten lenken
- Wiederverkauf von unlimitierten Hostingprodukten
- Veröffentlichung von Zugangsdaten zum Webspace, weder kostenfrei noch gegen Bezahlung
- Einbindung urheberrechtlich geschützter Inhalte
- Filesharing, Backups, Mirroring

#### **Welche Optionen gibt es, falls mein Projekt zu komplex für ein unlimitiertes Angebot ist?**

Für komplexere Webanwendungen und Agenturen gibt es Lösungen mit einem vServer oder Dedicated Server. Diese werden mit gewünschten Größen und Managed Services angeboten.

#### **Ist das Produkt wirklich "unlimitiert"?**

Für die meisten aller Anwendungen sind unsere Angebote ohne Einschränkungen unlimitiert nutzbar. Sofern unsere "unlimitiert" Produkte nicht für die Entwicklung eines Filesharing-Portals oder sonstiger rechtswidriger Dienste missbraucht werden, können Sie unsere WebHosting-Produkte nahezu uneingeschränkt nutzen.

#### <span id="page-5-2"></span>**7. Drei Domain Service.**

In den beschriebenen Paketen ist eine Domain ausgewählter TLDs (. at/.or.at/.co.at/.net/.com/.eu) kostenfrei für das 1. Jahr enthalten. Nach Ablauf des ersten Jahres wird Ihnen die jeweilige Domain einzeln in Rechnung gestellt.

In der Kundenzone sehen Sie nach dem Einstieg Ihre registrierten Domains.

Hinter jeder Domain finden Sie die Option "verwalten" und finden die folgenden Informationen und Optionen:

- Domaininformationen
- Kontaktinformationen wie hinterlegt
- Verwendete Nameserver

Es gibt keinen Anspruch darauf, einen bestimmten Domainnamen zu erhalten. Drei führt keine Prüfung der rechtlichen Zulässigkeit des gewünschten Domainnamens durch. Drei ist im Falle einer Inanspruchnahme seitens eines Dritten, der durch den verwendeten Domainnamen in seinen Rechten verletzt ist schad- und klaglos zu halten.

Das Domain Name Service von Drei enthält anfallende Verwaltungsaufgaben und die technische Realisierung der Namensauflösung laut Request for Comments RFC 1034 und 1035. Die Domains werden auf unseren Domain Namenservern eingerichtet und gewartet. Weitere detaillierte Informationen zum Leistungsumfang sind in der aktuellen Leistungsbeschreibung Domain Service enthalten.

## <span id="page-6-0"></span>**7.1 Subdomains.**

Hier können Sie Subdomains für Ihre Domains anlegen und diese konfigurieren, sowie Ihre Subdomains mit SSL-Zertifikaten verschlüsseln. Sie finden hier auch den Hinweis wie viele kostenlose SSL-Zertifikate in Ihrem gekauften Hostingprodukt noch zur Verfügung stehen.

Es stehen die folgenden Optionen der Darstellung von Subdomains zur Verfügung:

- Webspace-Inhalt anzeigen
- Weiterleitung auf eine andere Domain (wahlweise normal oder versteckt)
- Domain parken: hier wird der Webseitenplatzhalter "Domain geparkt bei drei.at" hinterlegt

## <span id="page-6-1"></span>**7.2 Secure Socket Layer (SSL).**

Mit einem SSL-Zertifikat wird der Datenaustausch zwischen Webbrowser und Webserver verschlüsselt und damit vor dem Zugriff Dritter geschützt. Ihre Webseiten sind somit über http(s):// erreichbar anstatt http:// was auch im Browser entsprechend als sichere Verbindung gekennzeichnet sowie von Google mit einem besseren Ranking gewürdigt wird.

Die von Ihnen erworbenen Webhosting Varianten enthalten kostenlose SSL-Zertifikate von Let's Encrypt.

Die Zertifikate können unter dem Punkt Subdomains mit "HTTPS aktivieren" je vor den gelisteten Subdomains aktiviert werden.

## <span id="page-6-2"></span>**7.3 DNS.**

Unter diesem Punkt haben Sie die Möglichkeit die DNS-Einträge Ihrer Domain zu verwalten. Mehr Informationen zu den verschiedenen Typen von DNS-Einträgen finden Sie in unseren FAQ.

## <span id="page-6-3"></span>**7.4 Nameserver-Templates.**

Hier können Sie Vorlagen für Nameserver definieren, welche Sie öfter verwenden möchten. Diese Vorlagen stehen Ihnen dann (neben der Direkteingabe) bei den Domaineinstellungen zur Auswahl.

## <span id="page-6-4"></span>**8. Drei BusinessMail.**

In den beschriebenen Paketen ist Drei BusinessMail bereits enthalten.

## <span id="page-6-5"></span>**8.1 E-Mail-Postfächer.**

Hier können Sie Ihre E-Mail-Postfächer einrichten, bearbeiten und entfernen. Definieren Sie die E-Mail-Aliases der Postfächer, weisen Sie Ihren E-Mail-Postfächern Speicherplatz zu, legen Sie das Passwort fest und aktivieren Sie zusätzliche Funktionen (z.B. AntiVirus&AntiSpam oder Mobile Sync). Der Drei BusinessMail-Admin erlaubt es Ihnen auch eine Vielzahl von E-Mail-Postfächern zu importieren, zu sperren bzw. zu entsperren.

Auf der Startseite finden Sie eine aktuelle Verbrauchsübersicht Ihrer Ressourcen (Postfächer, E-Mail-Speicherplatz sowie Dateiablage Speicherplatz).

## <span id="page-6-6"></span>**8.2 E-Mail-Domains.**

Hier erhalten Sie einen Überblick zu den, Ihrem Drei BusinessMail zugeordneten Domains. Domains deren MX-Record nicht auf mailx.drei.at zeigen, werden automatisch inaktiv geschaltet.

## <span id="page-7-0"></span>**8.3 E-Mail-Verschlüsselung (TLS).**

Bei TLS (Transport Layer Security) handelt es sich um ein Protokoll zur verschlüsselten Übertragung von Daten. Dadurch wird der unbefugte Zugriff auf E-Mails verhindert, wenn diese über potenziell unsichere IP-Netze wie das Internet übertragen werden.

Mit der Funktion "Nur sichere Übertragung der E-Mail zulassen" unter dem Punkt "Sicherheitseinstellungen" können Sie aktivieren, dass Ihre E-Mails nur verschlüsselt übertragen werden. Ist eine verschlüsselte Übertragung nicht möglich, kann die E-Mail nicht verschickt/empfangen werden.

## <span id="page-7-1"></span>**8.4 AntiVirus/AntiSpam.**

Unter diesem Punkt können Sie AntiVirus/AntiSpam aktivieren bzw. deaktivieren. Zudem können Sie den Wert der Empfindlichkeit per Schieberegler definieren. Dieser Wert beschreibt, wie empfindlich der Spamfilter ist. Je niedriger der Wert, desto eher werden E-Mails als Spam eingestuft; Je höher der Wert, desto eher werden E-Mails durchgelassen. Zudem kann hier definiert werden ob als Spam erkannte E-Mails direkt gelöscht oder in den Spam Ordner verschoben werden sollen.

#### <span id="page-7-2"></span>**8.5 Sendelimits.**

Das E-Mail Sendelimit ist für Ihren gesamten Account auf folgende Werte festgelegt:

- Pro Stunde: 250 E-Mails
- Pro Tag: 1.000 E-Mails

Diese können bei Bedarf aber auch individuell angepasst werden.

#### <span id="page-7-3"></span>**8.6 Zugriff auf die Mailboxen.**

Der Zugriff auf die Mailboxen kann wahlweise über folgende Übertragungsprotokolle erfolgen:

#### **IMAP:**

- Die E-Mails werden in einem eigenen Posteingang angezeigt.
- Das Löschen und Verschieben von E-Mails ist möglich und wird auch in Ihrem externen E-Mailkonto durchgeführt.
- Die Ordnerstruktur Ihres externen E-Mailkontos wird angezeigt.

## **POP3:**

- Die E-Mails werden im Posteingang Ihres Drei Kontos angezeigt.
- E-Mails können beim Abholen vom Server gelöscht werden, ansonsten erfolgen keine Änderungen in Ihrem externen E-Mailkonto.
- Sie sehen nur die E-Mails aus Ihrem Posteingang, die E-Mails aus Unterordnern werden nicht angezeigt.

Wollen Sie eine vollständige Integration Ihres externen E-Mailkontos in das Webmail von Drei, dann sollten Sie IMAP auswählen. Wollen Sie nur Informationen über neue E-Mails erhalten, dann sollten Sie POP3 verwenden.

**Webmail:** Mit Webmail können Sie auf Ihre E-Mails jederzeit weltweit zugreifen. Dabei können Sie E-Mails versenden, Dateien hochladen und verteilen, auf den Kalender zugreifen oder ihn mit anderen Kollegen in Ihrem Unternehmen teilen.

## <span id="page-7-4"></span>**8.7 Kontakte, Kalender und Aufgaben.**

Kontakte, Kalender und Aufgaben können mit Ihrer bestehenden E-Mail-Software wie Microsoft Outlook, Mozilla Thunderbird oder Windows Mail genützt werden. Dazu ist es erforderlich, über Webmail Ihre CardDAV/CalDAV Synchronisierung herausauszulesen.

#### <span id="page-7-5"></span>**9. Benutzereinstellungen.**

Unter diesem Punkt finden Sie Ihre gesammelten Benutzereinstellungen für die Nutzung in Clients o.ä.:

#### **Webmail:**

Ihre Benutzer können sich mit Ihrer E-Mail-Adresse oder Mailbox ID hier anmelden:

- User: E-Mail-Adresse oder Mailbox ID
- URL: https://businessmail.drei.at

### **Domaineintrag:**

Folgender MX Record muss in der Domain eingetragen werden: Servername: mailx.drei.at

#### **IMAP Posteingangsserver:**

Ihre Benutzer können am Mail Client folgende Einstellungen verwenden, um mit IMAP auf das Postfach zuzugreifen:

Servername: mailb.drei.at Port: 993 Sicherheit: SSL

#### **POP3 Posteingangsserver:**

Ihre Benutzer können am Mail Client folgende Einstellungen verwenden um mit POP3 auf das Postfach zuzugreifen:

Servername: mailb.drei.at Port: 995<br>Sicherheit: SSL Sicherheit:

#### **SMTP Postausgangsserver:**

Ihre Benutzer können am Mail Client folgende Einstellungen verwenden um Mails zu senden: Servername: mailb.drei.at<br>Port: 587 Port:<br>Sicherheit: TLS; SMTP-Authentifizierung **CardDAV/CalDAV Synchronisierung:**

Ihre Benutzer können am mobilen Gerät folgende Einstellungen verwenden um mit CardDAV/CalDAV Kontakte und Kalendereinträge vom Webmail zu syncen:

URL: https://dav.drei.at/dav

User: E-Mail-Adresse

#### **Mobile Sync Synchronisierung:**

Ihre Benutzer können am mobilen Gerät folgende Einstellungen verwenden um Ihr Postfach als Exchange Active Sync Konto einzurichten:

URL: https://sync.drei.at

Domain\User: E-Mail-Adresse